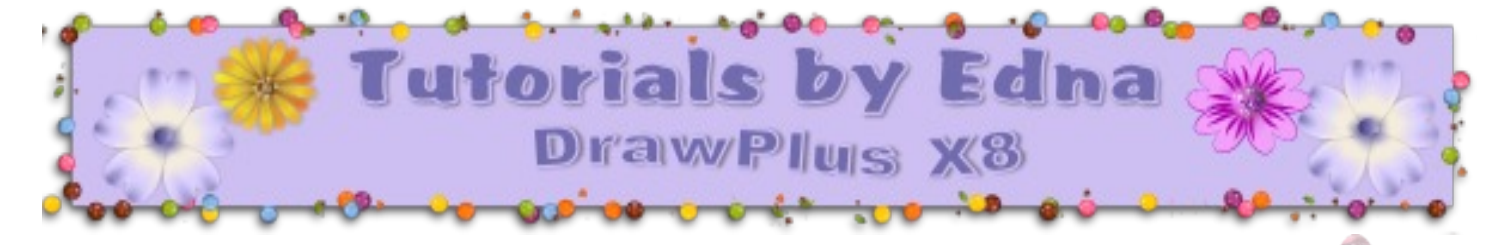

# **TITLE: Perfume Bottle**

**Software:** Serif DrawPlus X8

**Author:** [Edna](http://hosted.wwell.net/edna) [Munn](http://hosted.wwell.net/edna)

**Skill Level:** Beginner

# **Supplies:** None

**Description:** In this tutorial, you will learn how to create a pretty little perfume bottle using some pre-defined shapes and various effects to give them colour. 

### **LET'S GET STARTED!**

Open DrawPlus X8, then open a new drawing window in a size of your choice. Right Click on the Ruler and change your measure type to **Pixels.** Click on the Colour tab and make both your Line and Fill colours pink.

- H 353
- S 100
- L 91

# **The Bottle**

- 1. From the Quickshape flyout menu on the Drawing toolbar, chose the **Teardrop** shape.
- 2. Draw out a **Teardrop** shape about 130px wide by 250px high. Move the Tail Position slider to the centre (Tail Position 50).
- 3. Right click/**Covert to Curves** .
- 4. Click the Node icon then the top node (the pointy end; this will show you were the node arms are) and push the node arms up and out so that the top of the teardrop is round and fat looking and the arms of the top node are in a straight line.
- 5. The nodes of the sides will also need adjusting so click on the left node and then holding down the Shift key, click on the right side node.

**Note:** *With both nodes selected you are able to move each node arm without it affecting the other node. This helps you to get both arms of the right and left node lined up height and Angle.*

6. Pull the top arms in toward the middle a bit and the bottom arms out from the sides a bit so that you get a sort of pear shape.

 **Note:** On the right is an image of were all the nodes should be to achieve the Perfume (Pear ) Bottle shape.

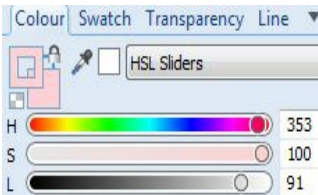

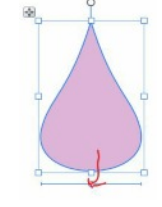

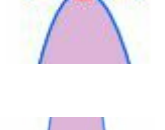

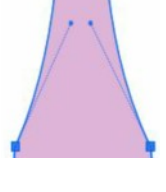

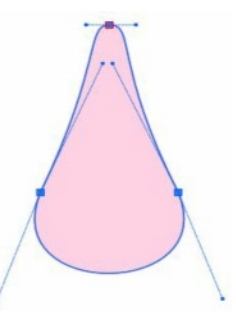

- 7. Click on the Pointer tool and select the pear shape.
- 8. On the **Styles** tab, select **Instant Effects/Glass 06.** Click to apply the effects to the bottle.

### **The Bottle Stand**

- 1. Click the Quickshape flyout on the Drawing toolbar. Choose the **Ellipse** shape and draw out an ellipse that is 125px wide by 22px high.
- 2. Click the Pointer tool and select the Ellipse shape. Apply the **Instant Effects/Glass 06 effect** from the Styles tab.
- 3. Click the Effects icon  $f$  on the Drawing toolbar. You will see that 3D effects are already checked.
- 4. Put a check next to the **Reflection Map** on the left menu.
- 5. Click the **Pattern** box and from the flyout menu, choose the **Bitmap Swatch 12** from the **Indoor Environments** menu.
- 6. Click OK.
	- Leave the Blend mode at Normal.
	- Change the Opacity to 73
	- Scale to 80
	- Rotation to 66
- 7. Click the **Drop Shadow** option on the left menu and give your shape a drop shadow with these settings
	- **Blend mode Multiply**
	- Opacity 50
	- **Blur 4pt**
	- **Colour Black**
	- **Lock Centre**
	- Distance 0
	- Angle 109
- 8. Click OK.
- 9. Hold down the Ctrl key and click the objects **Move** icon **with the Pointer tool to create a** duplicate. Drag the duplicated Ellipse up just a little.
- 10. Make another duplicate in the same way and move it up just a little too. In all, you should have 3 Ellipses .

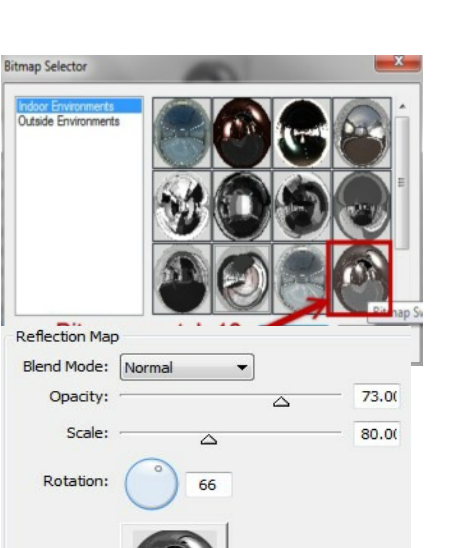

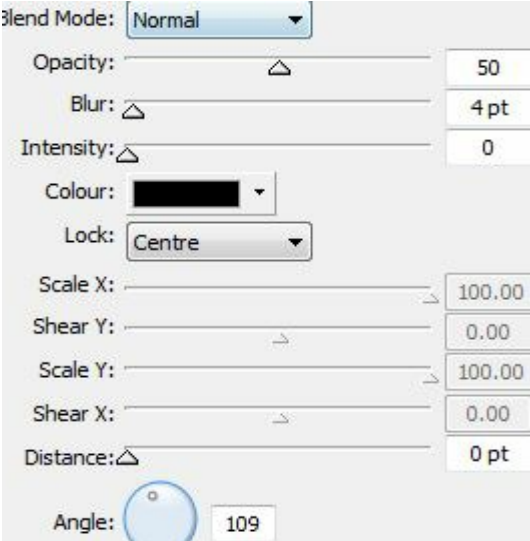

Pattern:

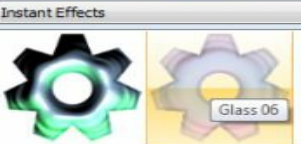

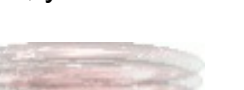

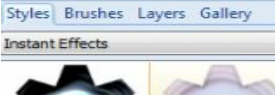

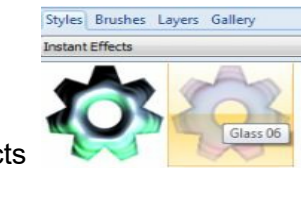

- 11. Click on the bottom Ellipse and click on the Effects  $\int_{\mathbb{R}}$  icon.
	- Select **Transparency** from the left menu. Change the settings to:

Ĥ

Ĺ

- Minimum to 38
- Maximum to 48
- 12. Click the **Outline** option on the left menu, then on the colour button/More Colours and choose the HSL Slider and type these numbers into the appropriate boxes.
	- H 334
	- S 36
	- L 57
	- **Blend mode: Normal**
	- Opacity: 100
	- Width: 0.61pt
	- Alignment: Centre
	- Fill Type: Solid
- 13. Click OK.
- 14. Move the 3 Ellipse closer together, starting with the bottom one. One keyboard up arrow tap on each should do it and the end result should look like this.
- 15. Using the Pointer tool, select all 3 Ellipses and group.
- 16. Right click/**Order Objects/Send to Back**.
- 17. Drag the bottom stand to the bottom of the perfume bottle shape.
- 18. Using your Pointer tool, drag a box around the perfume bottle shape and the bottle bottom stand.
- 19. Go to **Arrange/Align Objects** under **Horizontally** check the box that says **Centre**.
- 20. You will see that the bottom stand shows through the Glass bottle shape so this is how we will fix that.
- 21. With your Pointer tool click on the bottle shape and then **Right Click/Copy, Right Click/paste**. This will give you a copy of the bottle shape on top of the layer stack and make the bottom stand for the bottle disappear.
- **22.** While we still have the top bottle shape still selected, click on the Effects icon  $\frac{f}{f}$  and then the **Transparency** tab in the 3D effects section and and set the transparency as follows:
	- Minimum to 38
	- Maximum to 48
	- Click OK

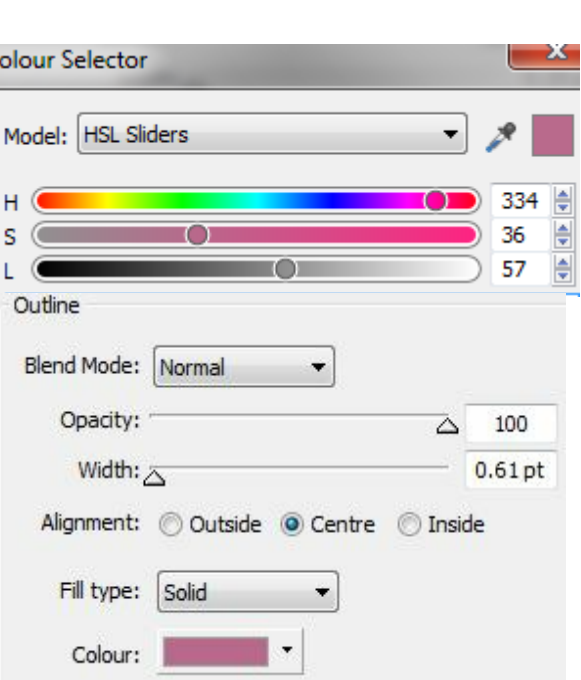

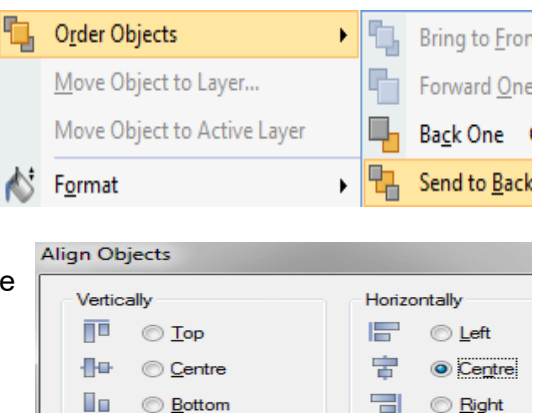

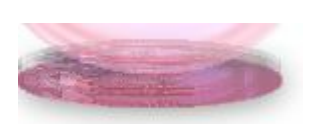

- 
- 
- 
- 
- 

#### **The Stopper**

- 1. Click the QuickShape icon and select the **Quick Badge Fig.** from the flyout menu.
- 2. Draw out a shape of about 50px wide x75px high.
- 3. With the Pointer tool. move the shape so that is over the top of the bottle image.
- **4.** Right Click and **Convert to Curves.**
- 5. Click the Node icon and touch the top middle and push the centre up till you get  $\mathcal{A}$  a nice rounded shape, then pull the bottom node down a bit and make it a bit of a longer point.
- 6. Adjust the nodes a little to end up with a shape that looks like the image on the right.
- 7. With the stopper selected, go to the **Styles** tab and apply **Instant Effects/Glass 06.**
- 8. Click the Effects  $\int x \sinh x \, dx$  icon, then click **Reflection Map** on the left menu.
- 9. Click on the **Pattern box/ Indoor Environments** and choose **Bitmap Swatch 12**, Click OK.
	- **Blend Mode Normal**
	- Opacity 73
	- Scale 80
	- **Rotation 66**
- 10. Click OK.
- 11. Move the stopper over the top of the perfume bottle. Right Click/**Order Objects/Back One**.

#### **The Grill**

- 1. Click the QuickShapes menu and choose the **Quick Grill** shape.
	- Draw out the grill to about 43px wide x 23px high
	- Change the the Line colour to None
	- Number of Repetitions 14
	- Grill type 4

Change Line Color 0 pt Number of Repetitions: 2 14 None Grill Type: 4  $\blacktriangleright$ 

- **2.** Go to **Styles** tab and find **Instant Effects/Edible/Chewed Gum.** Apply to the grill.
- 3. Move the Grill over to the neck of the Perfume bottle about where the stopper and bottle meet.
- 4. Click the **Envelope** 8 on the Drawing toolbar. you will see 4 nodes, 1 in each corner.
- 5. Move the top 2 nodes so that they are in line with the narrow neck.
- 6. The bottom 2 nodes may need adjusting to the edge of the Perfume bottle, the arms of the node will need to be adjusted outward until they cover the bottle.

Reflection Man Blend Mode: Normal Opacity: 73.00  $\overline{\wedge}$ Scale: 80.0 Rotation: Pattern

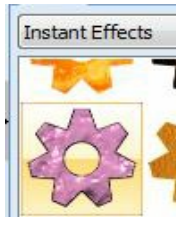

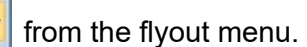

7. This is how your nodes should look after you have finished adjusting them.

We will finish the grill by making a collar at the top of the neck.

- **8.** Choose the **Quick Chevron** shape  $\sum$  and draw out a shape 13px wide x 34px high. Apply the **Instant Effects/Edible/Chewed Gum.**
- 9. Click on the **Rotate Left 90<sup>o</sup>** degrees icon. On the top menu bar.
- **10.** Right click/**Convert to Curves.**
- 11. Click on the Node tool and round the outside ends by pushing the straight line out a small amount.
- 12. Using the Pointer Tool, drag the Chevron over to the top of the grill collar at the narrow end of the neck of the Perfume bottle.
- 13. Right click/Copy Right click/Paste.
- 14. Click the **Flip Vertical** icon on the top menu and drag down to the bottom of the grill collar.
- 15. Pull the bottom Chevron out until it covers the grill at the bottom so that the sides do not show.
- 16. Push the top Chevron in until it matches the grill.
- 17. Now push the middle of the Chevron to make it narrower and you're done!

If you want to give the Perfume bottle different look:

- Click on  $f_x$  icon
- Check Outline on the left menu and then use these settings
- **Blend Mode Normal**
- Opacity 50
- Width 0.41 pt
- **Fill Type Pattern**

Now it's a matter of trial and error with the Styles menu and Patterns. Some bottles with different colours have an Outline of .61 pt in the  $\mathbb{F}_{\mathbf{X}}$  menu.

PhotoImpact had some lovely gradients that work well with bottles that were posted on the PIRC forum. If you don't have them, you can download them **[HERE.](http://hosted.wwell.net/edna/pi-gradients.zip)**

Click on the Pattern button and you can then use all the patterns that you ha in the Bitmap folder as an outline to give your bottle more colour, you may al need to reset the Opacity if the colour is too strong.

You are invited to join the **[PIRC Forum](http://pirc-forum.com)**! This is an active forum for PaintShopPro and DrawPlus users. You'll find a wonderful group of warm, friendly, talented, and knowledgeable people who are ready and willing to share their expertise with you. There are creative activities for all skill levels. This forum is "family friendly", 100% free, and everyone is welcome.

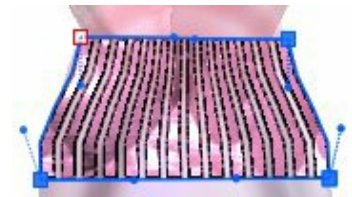

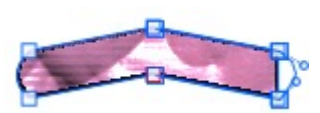

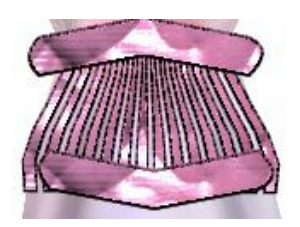

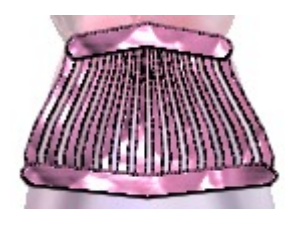

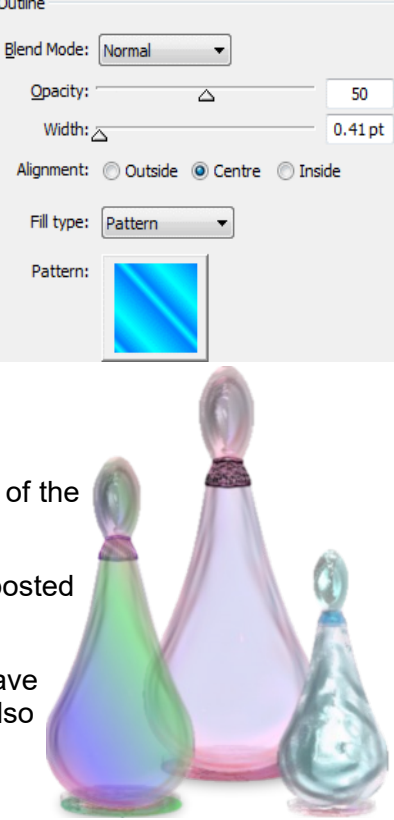